## Treasury Management: **Accessing eStatements**

Please use the instructions below to access eStatements with Centier Bank.

## **LOGGING IN**

- **1.** Visit the following link: **[https://www.myriadsystems.com/eStatements/Login.aspx?cid=centier](https://protect-us.mimecast.com/s/1eOuClYWEws2oNjkfq3Sgv?domain=nam04.safelinks.protection.outlook.com)**. Consider saving the link as a favorite.
- **2.** When you log in for the first time, you will enter your **email address**, and the **one-time password** will be the full primary account number.

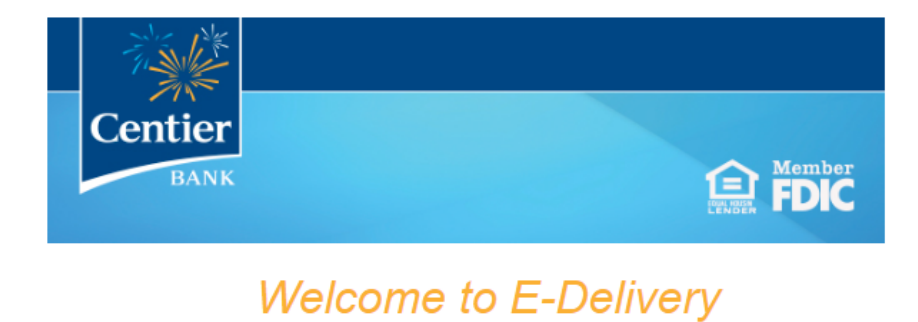

To access the E-Delivery system, please provide your login credentials below.

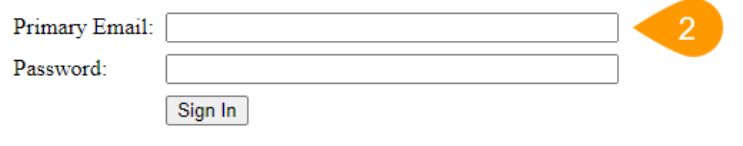

Don't remember your password? Click here.

## **3.** You will then be prompted to **accept the disclosures** and **reset your password**.

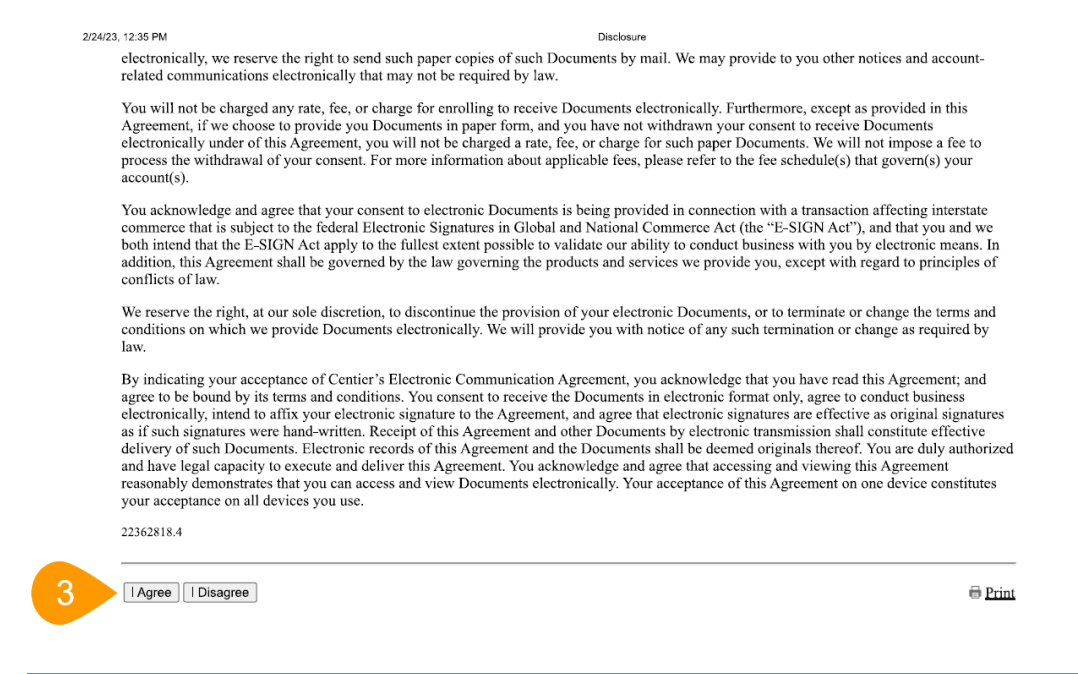

## **VIEWING STATEMENTS FOR MULTIPLE ACCOUNTS**

If you would like to view your statements for multiple accounts, follow the steps outlined below:

- **1.** On the right-hand side of the screen in the *Accounts* area, you should see *Statements [last 4 digits of the primary account #xxxx]* followed by a caret.
- **2.** Click the **caret** and a drop down will appear with the other accounts.
- **3.** Click on the **account** you wish to view. You may view past statements up to 36 rolling months.

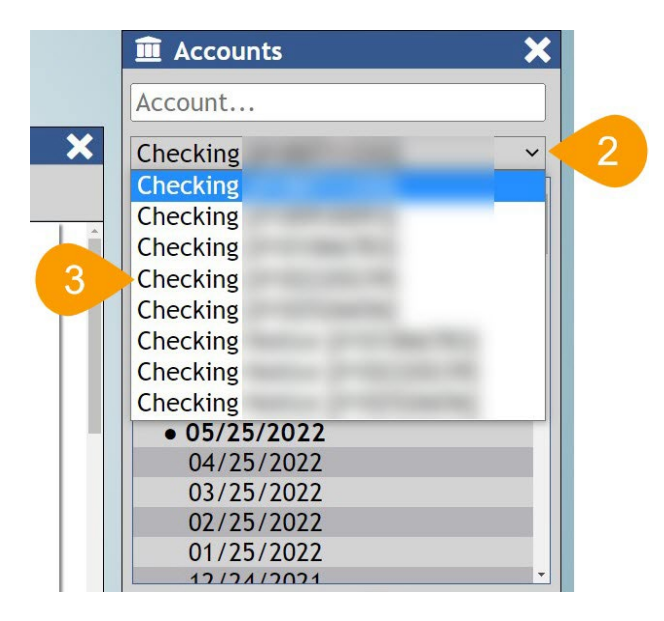

*Please contact Treasury Management at our department email below if you have any questions: [treasury\\_management@centier.com.](mailto:treasury_management@centier.com)*

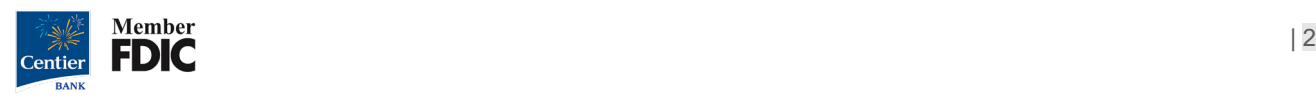